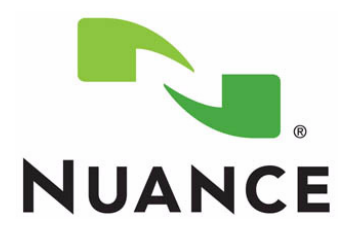

# *PowerScribe® 360 Reporting*

*Microsoft SQL 2016 Installation and Configuration Manual* 

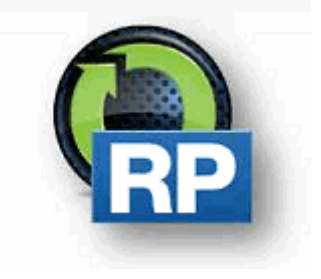

**The latest version of this manual is available from the Nuance Healthcare Community, Article 5648 Server Installation and Management.**

<span id="page-2-2"></span><span id="page-2-0"></span>PN 889784

<span id="page-2-3"></span>

#### **Trademarks**

<span id="page-2-1"></span>Printed in U. S. A. September 28, 2018

Nuance®, the Nuance logo, Dictaphone®, Dragon® NaturallySpeaking®, PowerScribe®, RadPort™, and RadWhere™ are trademarks or registered trademarks of Nuance Communications, Inc. or its affiliates in the United States and/or other countries. All other trademarks referenced herein are trademarks or registered trademarks of their respective owners.

#### **Copyright Notice**

This manual is copyrighted and all rights are reserved by Nuance Communications, Inc. No part of this publication may be reproduced, transmitted, transcribed, stored in a retrieval system, or translated into any language or computer language, in any form or by any means, electronic, mechanical, magnetic, optical, chemical, manual, or otherwise, without the prior written permission of Dictaphone Healthcare Solutions, Nuance Communications, Inc., 1 Wayside Rd., Burlington, MA 01803.

Copyright © 2018 Nuance Communications, Inc. All rights reserved.

#### **Disclaimer**

This document is provided "AS IS" WITHOUT WARRANTY OF ANY KIND, EITHER EXPRESSED OR IMPLIED, INCLUDING, BUT NOT LIMITED TO, THE IMPLIED WARRANTIES OF MERCHANTABILITY, FITNESS FOR A PARTICULAR PURPOSE, OR NON-INFRINGEMENT. Nuance shall not under any circumstances be liable to any person for any special, incidental, indirect or consequential damages, including, without limitation, damages resulting from use of OR RELIANCE ON the INFORMATION presented, loss of profits or revenues or costs of replacement goods, even if informed in advance of the possibility of such damages.

Every effort has been made to ensure the accuracy of the information presented. However, Nuance assumes no responsibility for the accuracy of the information. Product information is subject to change without notice. Changes, if any, will be incorporated in new editions of this publication. Nuance may make improvements and/or changes in the products and/or the programs described in this publication at any time without notice. Mention of non-Nuance products or services is for information purposes only and constitutes neither an endorsement nor a recommendation.

# <span id="page-3-0"></span>**Table of Contents**

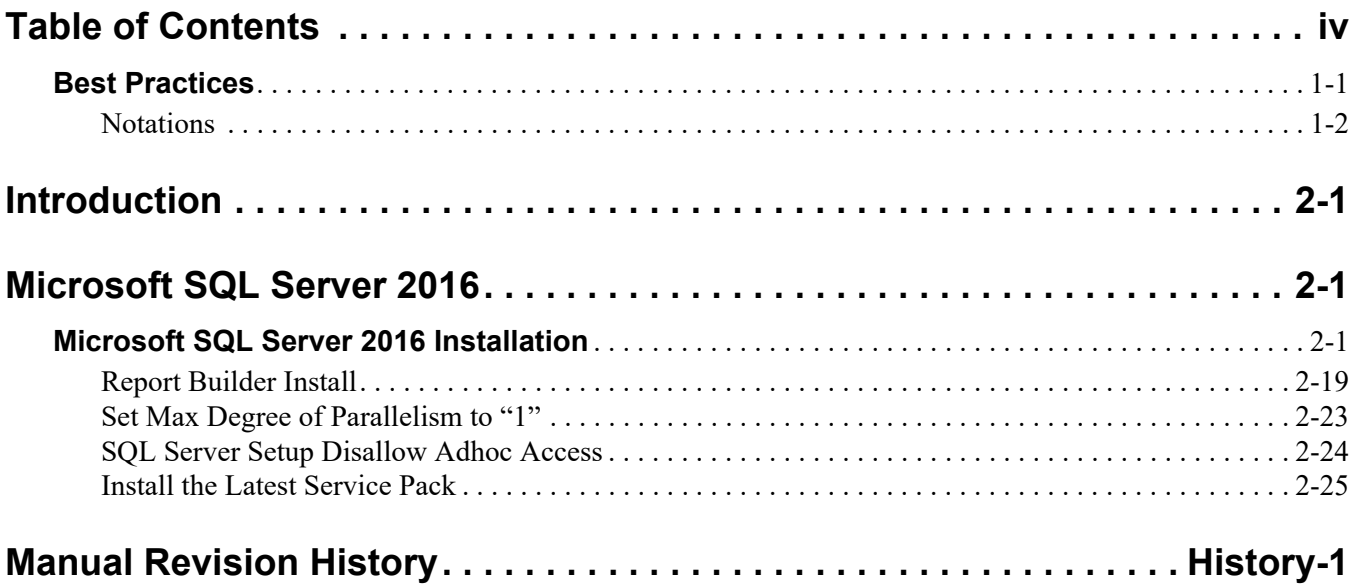

## <span id="page-4-0"></span>**Best Practices**

• Nuance recommends following Microsoft best practices as outlined in

#### [Microsoft TechNet General Security Advice and Best Practices](https://social.technet.microsoft.com/wiki/contents/articles/12432.general-security-advice-and-best-practices.aspx )

- *PowerScribe 360 Reporting* stores data containing Protected Health Information (PHI) in the product databases as well as in various locations throughout the file system. Nuance recommends encrypting *PowerScribe 360 Reporting* at the operating system and/or storage system levels to ensure that PHI is encrypted consistent with the customer's data encryption policies.
- *PowerScribe 360 Reporting* is compatible with several currently supported versions of Microsoft Windows Server operating systems, Nuance recommends using the latest compatible version listed in the *PowerScribe 360 Reporting* System Specifications, currently *Windows Server 2016*.
- *PowerScribe 360 Reporting* is compatible with several currently supported versions of Microsoft SQL Server, Nuance recommends using the latest compatible version listed in the *PowerScribe 360 Reporting* System Specifications, currently *SQL Server 2016*.
- Nuance recommend that all *PowerScribe 360 Reporting* network communication be secured and encrypted using Hypertext Transfer Protocol Secure (HTTPS). Nuance also recommends that the customer obtain a certificate from a trusted Certificate Authority consistent with the customer security policies.
- Nuance fully supports all third-party hardware and software updates related to critical security fixes immediately upon release. Nuance recommends that customers apply third party updates consistent with their internal security policies.
- *PowerScribe 360 Reporting* supports Lightweight Directory Access Protocol (LDAP). Nuance recommends the use of LDAP for end-user authentication to **PowerScribe 360 Reporting** to ensure consistency with the customer's authentication and password management policies.
- During the *PowerScribe 360 Reporting* installation process several system level users and associated passwords need to be created. Nuance recommends that the Customer's site administer provides the system level passwords consistent with the customer's internal password policies. Nuance recommends the use of strong/complex passwords consistent with the customer's password management policies.
- Nuance recommends that any Passwords created during *PowerScribe 360*  **Reporting** installation and configuration only be communicated over secure encrypted channels and/or stored in secure encrypted locations.
- Nuance recommends that customers protect *PowerScribe 360 Reporting* from viruses, malware, data loss, etc. consistent with their internal policies. To prevent performance degradation Nuance recommends excluding *PowerScribe 360 Reporting* processes from antivirus (AV), data loss prevention (DLP), or similar applications to prevent interference with application operations resulting in latency and or file manipulation. Process exclusion will protect application

performance while allowing AV, DLP, etc. to monitor file operations initiated by other processes. Specific locations and file types are available for AV applications that do not allow process exclusion, see Article 6870: *Files and Folders Acted Upon by the PS360 Client and Servers* for details.

 Nuance does not recommend exposing network services to untrusted networks unless otherwise advised by Nuance documentation or Support.

### <span id="page-5-0"></span>**Notations**

This section defines notations that may appear throughout the document.

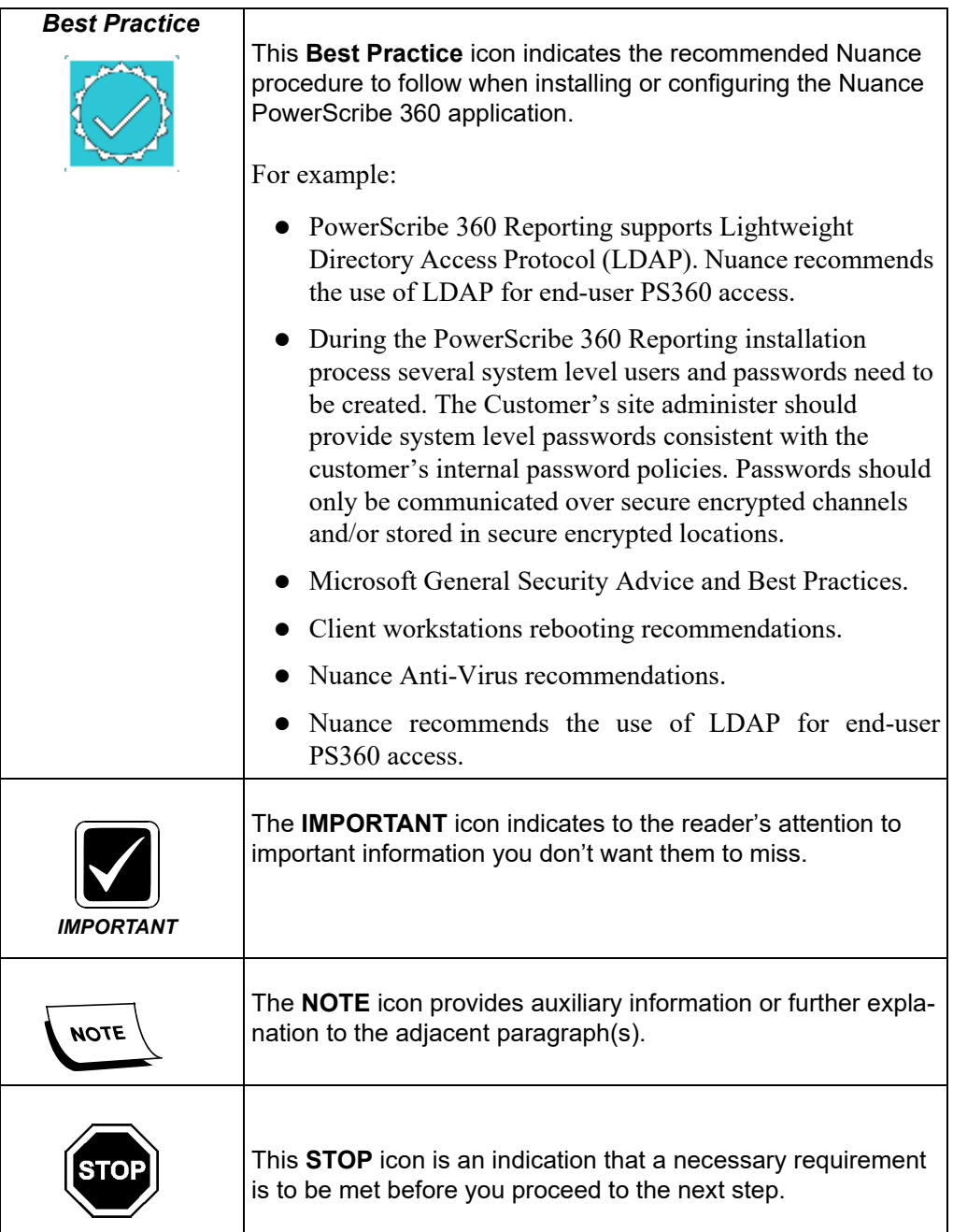

# <span id="page-6-0"></span>**Introduction**

This manual provides instruction and setup information for sites to install Microsoft SQL 2016 for the Diagnostics PowerScribe 360 Reporting solution.

# <span id="page-7-0"></span>**Microsoft SQL Server 2016**

## <span id="page-7-1"></span>**Microsoft SQL Server 2016 Installation**

- 1. Log on to Windows as an Administrator or as a domain user who has local administrative privileges.
- 2. Using Windows Explorer, find and note which of the non-operating system hard drives has the most unused free space.
- 3. Insert the Microsoft SQL Server 2016 disk.

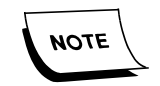

*If the installation program does not execute automatically, locate and double-click setup.exe from the Microsoft SQL Server 2016 disk.*

The SQL Server Installation Center dialog displays.

4. From the SQL Server Installation Center dialog, click **Installation**.

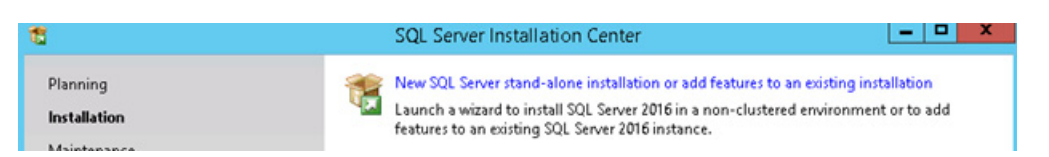

5. Click the **New Installation** or **Add features to an existing installation** option to run SQL Server Installation.

The Product Key dialog displays.

The key should automatically display.

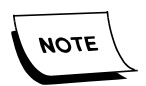

*If the client is supplying an SQL Key, enter the client SQL key.*

6. Click **Next**.

The End User License Agreement displays.

7. Check **I accept the licensing terms**, and click **Next**.

The Product Updates dialog displays.

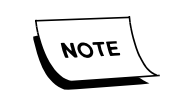

*The listed updates may be different for your installation. These are just an example.*

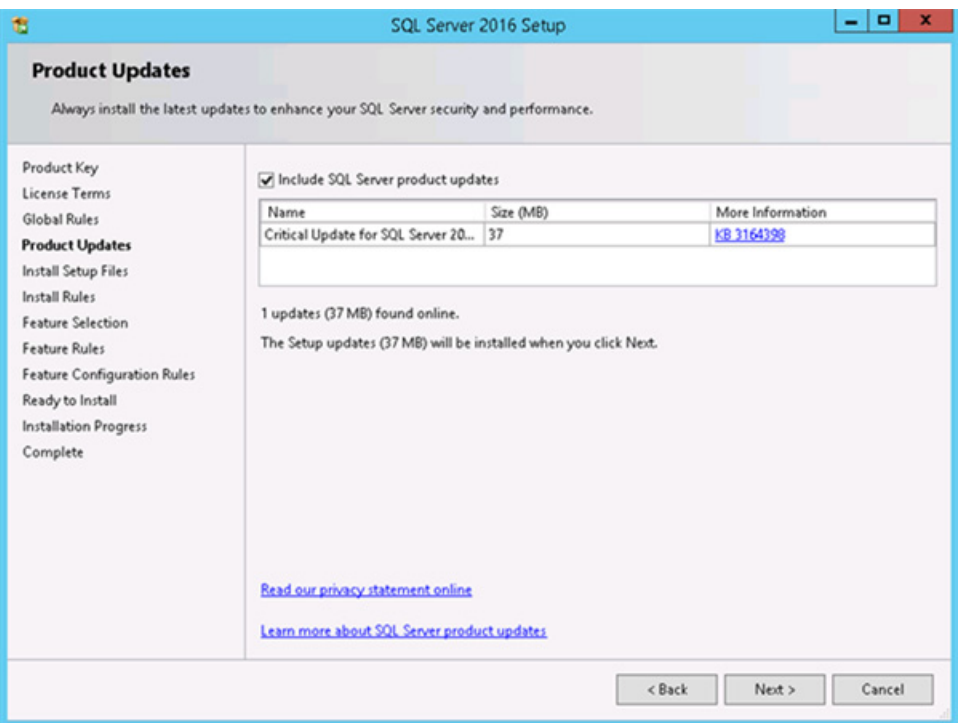

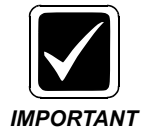

*If you are installing SQL on a server without internet access, do not check Include SQL Server Product updates (default setting is checked).*

8. Click **Next**.

The Install Setup Files dialog displays.

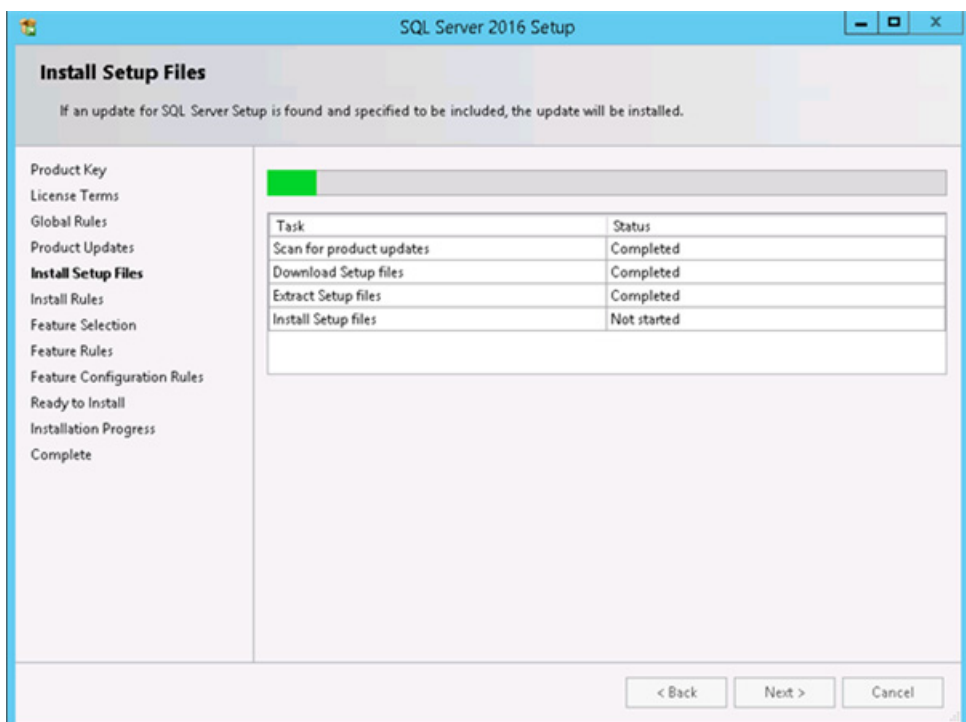

9. Click **Next**.

The Install Rules dialog displays.

10. Click **Next**.

The Feature Selection dialog displays.

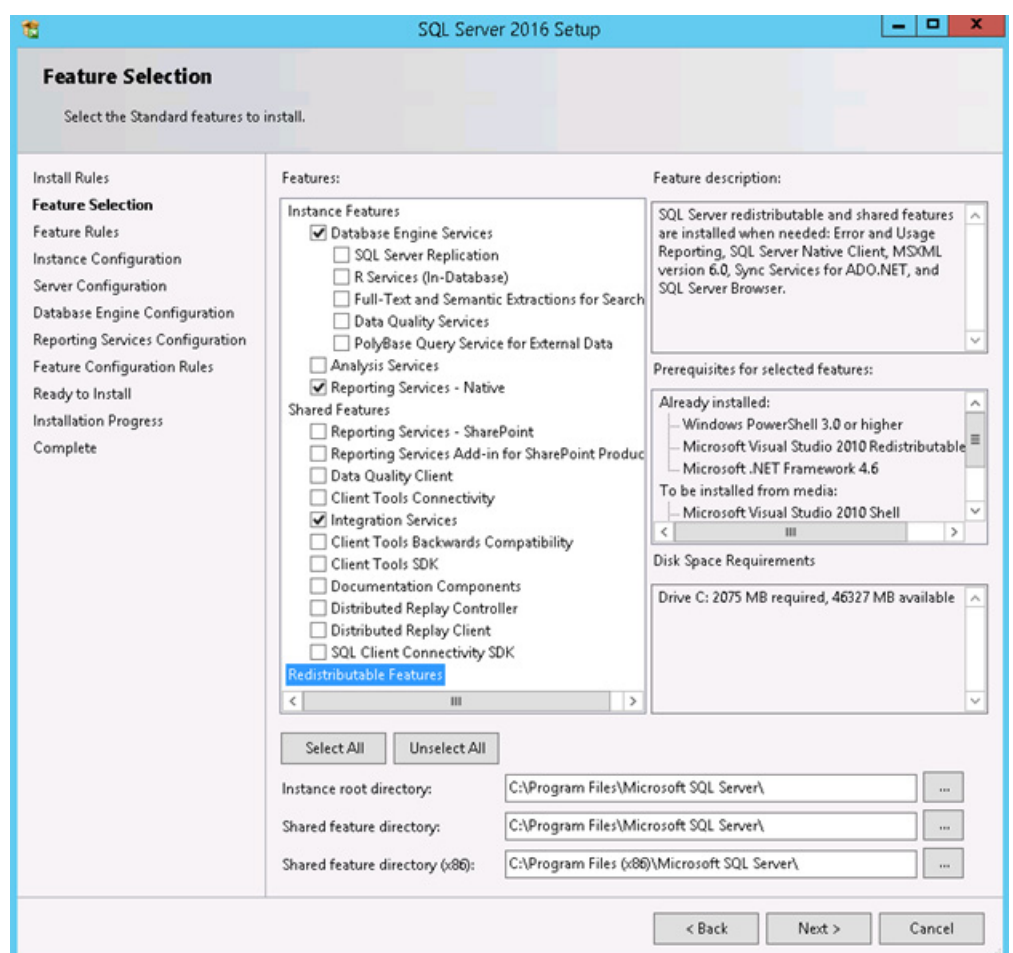

11. From the Features Selection dialog, check only the features selected above, then click **Next**.

The Feature Rules dialog displays.

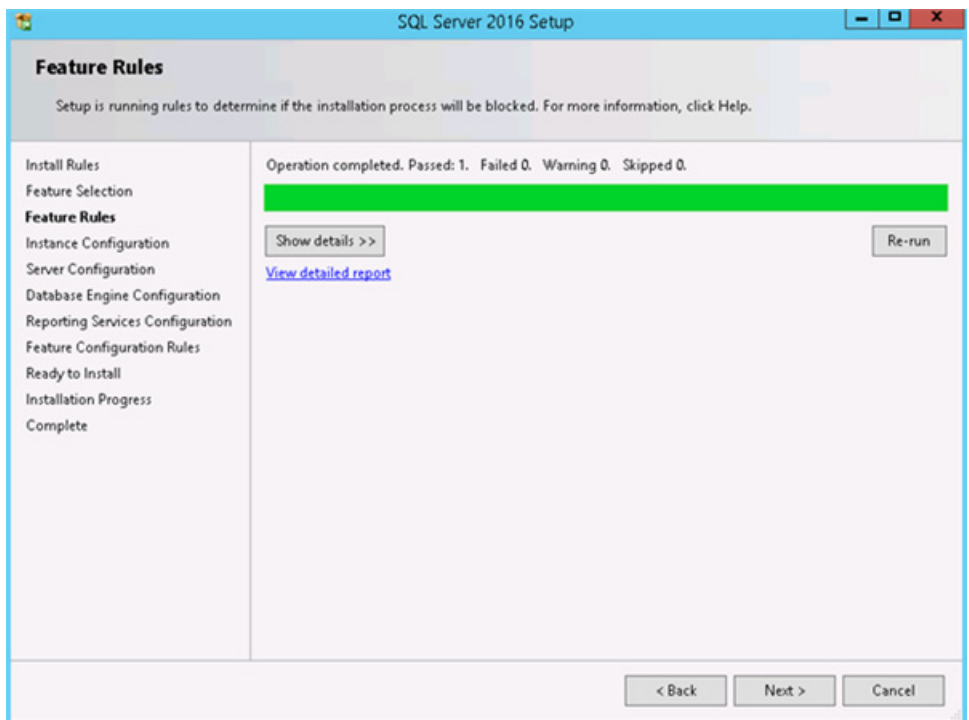

- 12. Install any required features, and click **Re-run**.
- 13. Click **Next** after everything passed.

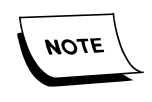

*If Prerequisites are already met, you will not see this screen.*

The Instance Configuration dialog displays.

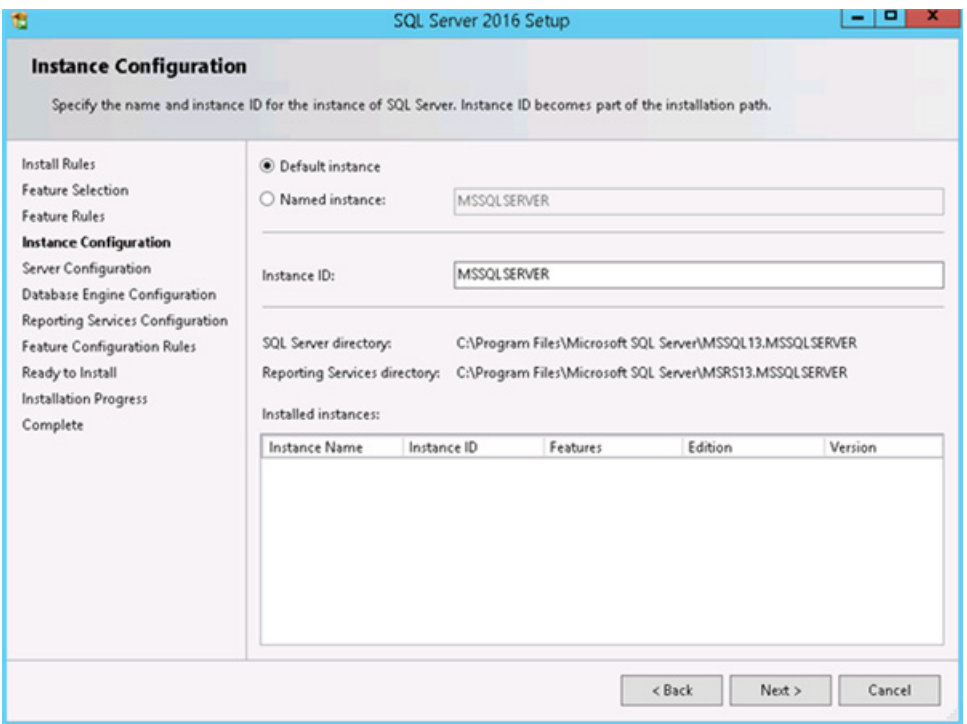

14. Leave the Instance Configuration with the Default instance option, and click **Next**.

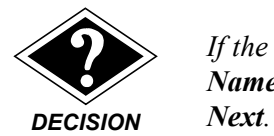

*If the site has specific requirements to use a Named instance, select the Named instance option, enter the name of the instance, and then click*

The Server Configuration dialog displays.

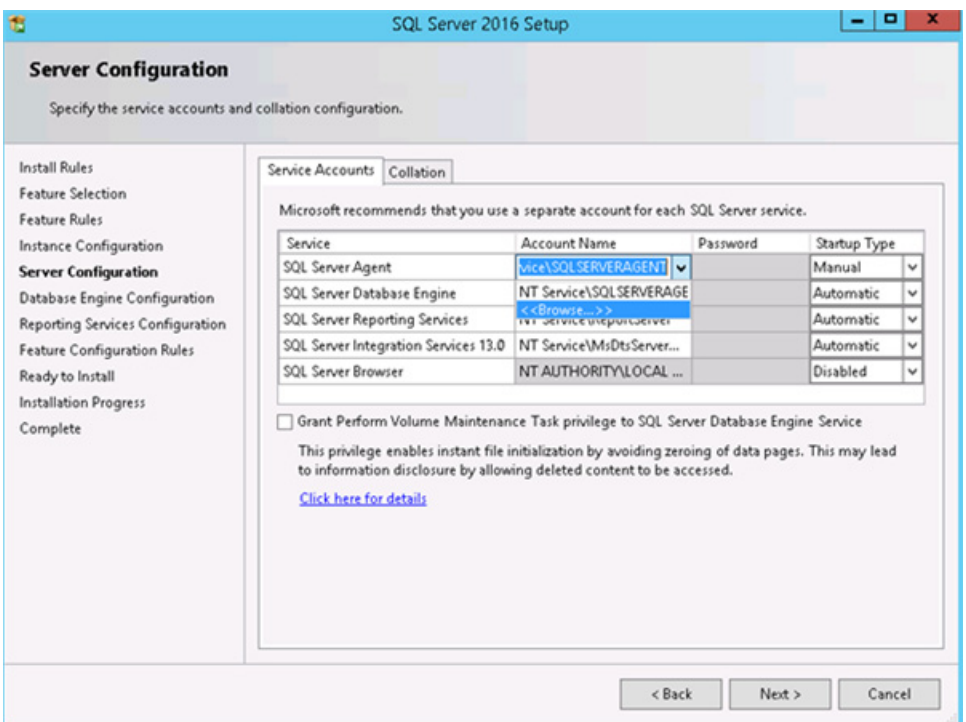

- 15. From the Service Accounts tab for each Service listed, click **Browse**.
- 16. From the Select User or Group dialog, type **system** in the Enter the object name to select field to set the Account Name to **NT AUTHORITY\SYSTEM**, and click **OK**.

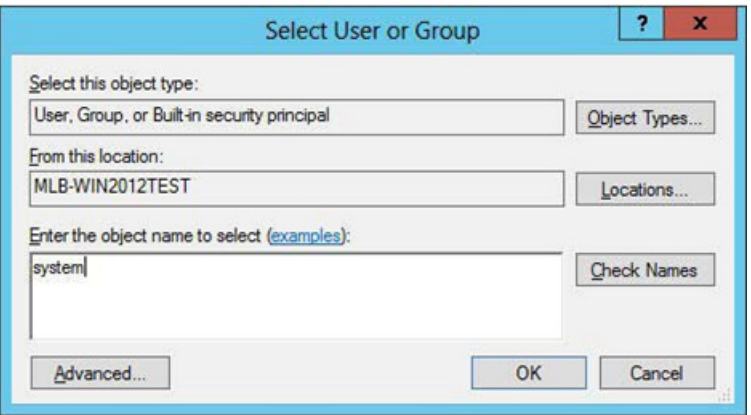

The Server Configuration dialog displays again.

| 宿                                                                                                  | SQL Server 2016 Setup                                                                                                    |                     |          |                    |   |  |
|----------------------------------------------------------------------------------------------------|----------------------------------------------------------------------------------------------------|---------------------|----------|--------------------|---|--|
| <b>Server Configuration</b>                                                                        |                                                                                                    |                     |          |                    |   |  |
| Specify the service accounts and collation configuration.                                          |                                                                                                    |                     |          |                    |   |  |
| <b>Install Rules</b>                                                                               | Service Accounts<br>Collation                                                                                                    |                     |          |                    |   |  |
| <b>Feature Selection</b><br>Feature Rules                                                          | Microsoft recommends that you use a separate account for each SQL Server service.                                                                                                    |                     |          |                    |   |  |
| Instance Configuration                                                                             | Service                                                                                                    | Account Name        | Password | Startup Type       |   |  |
| <b>Server Configuration</b>                                                                        | SQL Server Agent                                                                                                    | NT AUTHORITY\SYSTEM |          | Automatic          |   |  |
| Database Engine Configuration                                                                      | SQL Server Database Engine                                                                                                    | NT AUTHORITY\SYSTEM |          | <b>Automatic</b>   |   |  |
| Reporting Services Configuration                                                                   | SQL Server Reporting Services                                                                                                    | NT AUTHORITY\SYSTEM |          | Disabled<br>Manual |   |  |
| <b>Feature Configuration Rules</b><br>Ready to Install<br><b>Installation Progress</b><br>Complete | SQL Server Integration Services 13.0                                                                                                    | NT AUTHORITY\SYSTEM |          | Automatic          | v |  |
|                                                                                                    | SOL Server Browser                                                                                                    | NT AUTHORITY\LOCAL  |          | Disabled           | v |  |
|                                                                                                    | Grant Perform Volume Maintenance Task privilege to SQL Server Database Engine Service<br>This privilege enables instant file initialization by avoiding zeroing of data pages. This may lead<br>to information disclosure by allowing deleted content to be accessed.<br><b>Click here for details</b> |                     |          |                    |   |  |
|                                                                                                    |                                                                                                    | $<$ Back            | Next >   | Cancel             |   |  |

17. From the **Startup Type** list, select **Automatic** to set the SQL Server Agent.

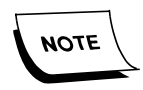

*If ALL the Services Startup Types are not set to Automatic by default, change the Startup Types to Automatic.*

The Server Configuration dialog should display as follows:

| 宿                                                                                                  | SQL Server 2016 Setup                                                                                                    |                            |      |              |              |  |  |
|----------------------------------------------------------------------------------------------------|----------------------------------------------------------------------------------------------------|----------------------------|------|--------------|--------------|--|--|
| <b>Server Configuration</b><br>Specify the service accounts and collation configuration.           |                                                                                                    |                            |      |              |              |  |  |
| <b>Install Rules</b><br><b>Feature Selection</b><br><b>Feature Rules</b>                           | Service Accounts<br>Collation<br>Microsoft recommends that you use a separate account for each SQL Server service.                                                                                                    |                            |      |              |              |  |  |
| Instance Configuration                                                                             | Service                                                                                                    | Account Name<br>Passw      |      | Startup Type |              |  |  |
| <b>Server Configuration</b>                                                                        | SQL Server Agent                                                                                                    | NT AUTHORITY\SYSTEM        |      | Automatic    |              |  |  |
| Database Engine Configuration                                                                      | SQL Server Database Engine                                                                                                    | NT AUTHORITY\SYSTEM        |      | Automatic    | v            |  |  |
| Reporting Services Configuration                                                                   | SQL Server Reporting Services                                                                                                    | NT AUTHORITY\SYSTEM        |      | Automatic    | v            |  |  |
| <b>Feature Configuration Rules</b><br>Ready to Install<br><b>Installation Progress</b><br>Complete | SQL Server Integration Services 13.0                                                                                                    | NT AUTHORITY\SYSTEM        |      | Automatic    | $\checkmark$ |  |  |
|                                                                                                    | SQL Server Browser                                                                                                    | NT AUTHORITY\LOCAL SERVICE |      | Disabled     | v            |  |  |
|                                                                                                    | Grant Perform Volume Maintenance Task privilege to SQL Server Database Engine Service<br>This privilege enables instant file initialization by avoiding zeroing of data pages. This may lead<br>to information disclosure by allowing deleted content to be accessed.<br><b>Click here for details</b> |                            |      |              |              |  |  |
|                                                                                                    |                                                                                                    | $<$ Back                   | Next | Cancel       |              |  |  |

18. Click **Next**.

The Database Engine Configuration dialog displays.

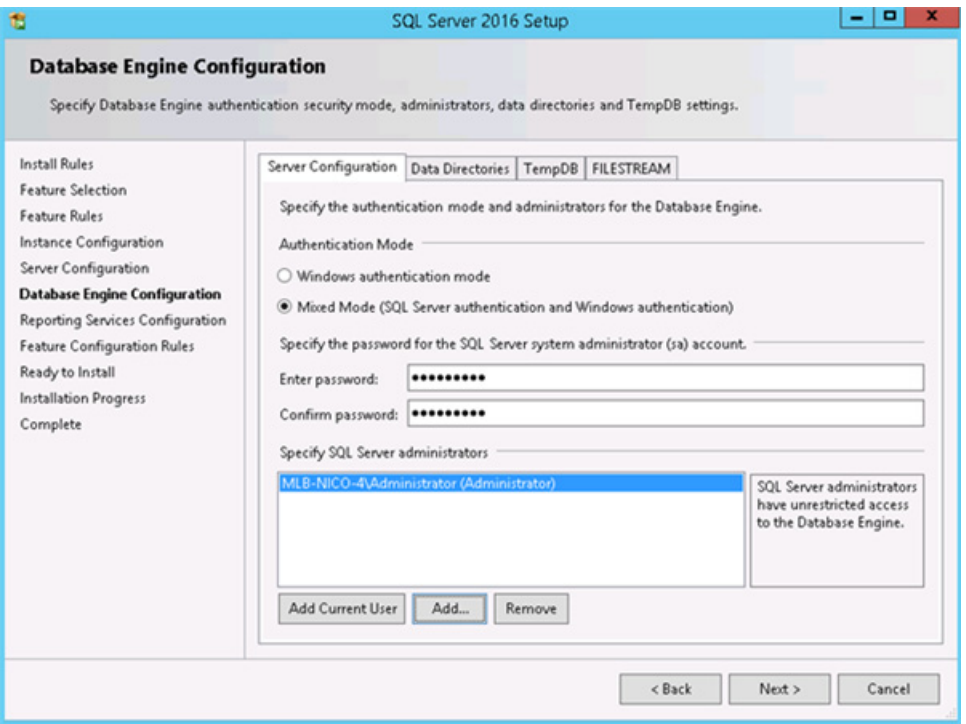

- 19. On the Server Configuration tab, set the following Authentication Mode options:
	- a. Select **Mixed Mode (SQL Server authentication and Windows authentication)**.

**Best Practice** • The *"password name"* password entered should be provided by the customer's site administrator consistent with the customer's internal password policies. Nuance recommends the use of strong/complex passwords. Passwords should only be communicated over secure encrypted channels and/or stored in secure encrypted locations.

- b. Enter the sa password for the Built-in SQL Server system administrator account.
- c. Confirm the sa password.

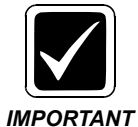

*The built-in sa account and password must be used after initial installation anytime you update the software.This account must NEVER be deleted! The sa account will be required when installing or upgrading the PowerScribe 360 database.*

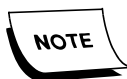

*You must now add an SQL Server administrator on the Account Provisioning tab.*

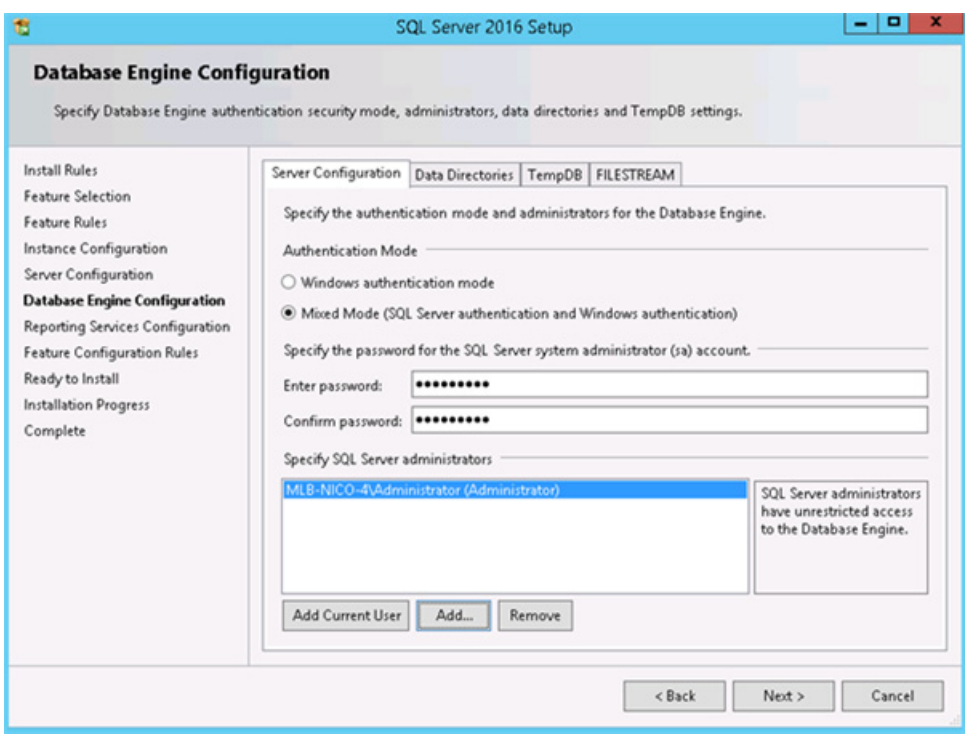

- 20. Click **Add Current User**.
- 21. Click **Add**, and add the local Administrators Group.
- 22. Click the **Data Directories** tab.
- 23. Set the following recommended default data directory locations:
	- a. Set the default location for the data files and transaction log files so that any created database within SQL inherits the defaults.
	- b. Change the drive letter from **D:\** to an appropriate letter for your installation.

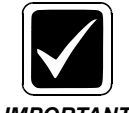

*Always use this structure, as it is very easy to support an installation that requires data, logs, and backups to be on different drives.*

*IMPORTANT*

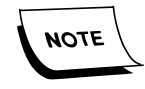

*These paths will also be used to setup the Database Maintenance Plan.*

*The Comm4 database will now be created in the D:\Nuance\Database folder by the Database Installer program.*

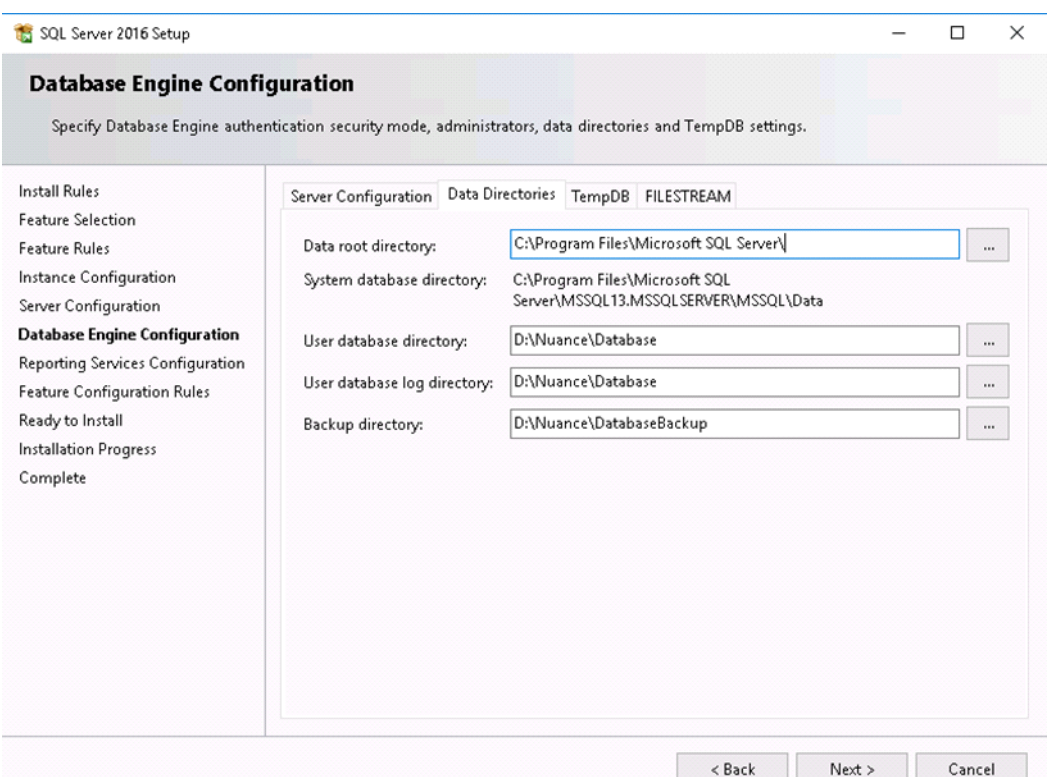

24. Click the **TempBD** tab, and change the file location for both the **Data directories** and **Log directory** to the same path that was determined in the previous step.

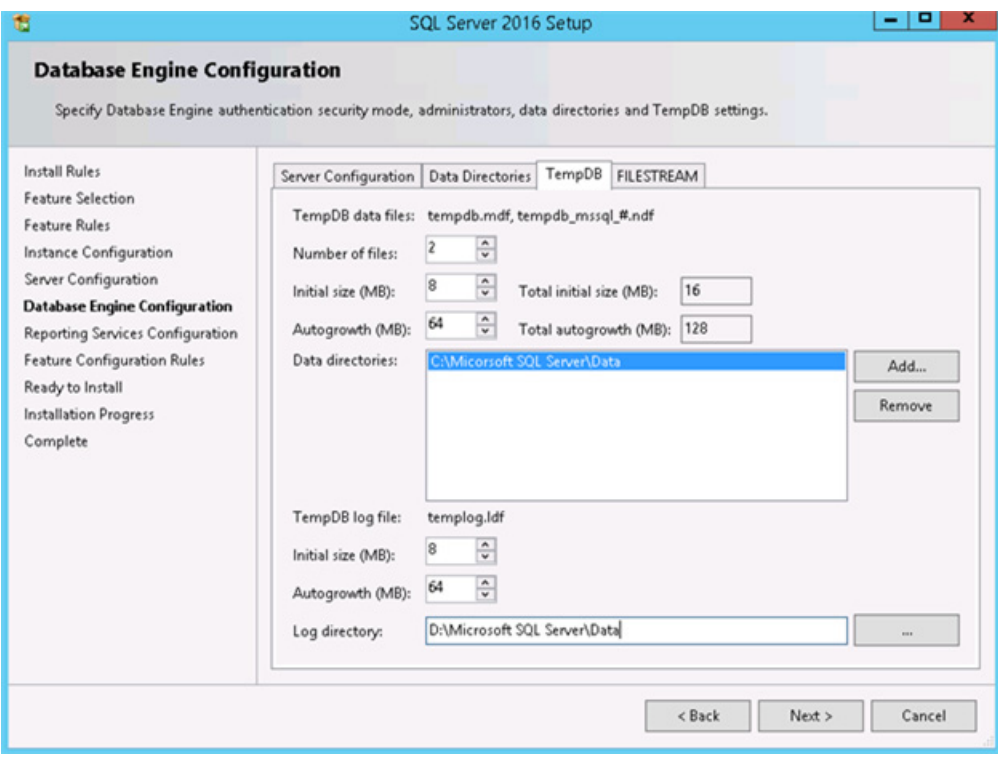

25. Click **Next**.

The Reporting Services Configuration dialog displays.

| 裔                                                                                                    | о<br>SQL Server 2016 Setup                                                                                                    |  |  |  |
|----------------------------------------------------------------------------------------------------|----------------------------------------------------------------------------------------------------|--|--|--|
| <b>Reporting Services Configuration</b><br>Specify the Reporting Services configuration mode.                                                                                                    |                                                                                                    |  |  |  |
| <b>Install Rules</b><br><b>Feature Selection</b><br><b>Feature Rules</b><br>Instance Configuration<br>Server Configuration<br>Database Engine Configuration<br><b>Reporting Services Configura</b><br><b>Feature Configuration Rules</b><br>Ready to Install<br>Installation Progress<br>Complete | Reporting Services Native Mode<br>Install and configure.<br>Installs and configures the report server in native mode. The report server is operational after<br>setup completes.<br>O Install only.<br>Installs the report server files. After installation, use Reporting Services Configuration Manager<br>to configure the report server for native mode.<br>Reporting Services SharePoint Integrated Mode<br>O Install only.<br>Installs the report server files. After installation use SharePoint Central Administration to<br>complete the configuration. Verify the SQL Server Reporting Services service is started and<br>create at least one SQL Server Reporting Services service application. For more information,<br>click Help. |  |  |  |
|                                                                                                    | < Back<br>Next<br>Cancel                                                                                                    |  |  |  |

26. Click **Next**.

The Ready to Install dialog displays.

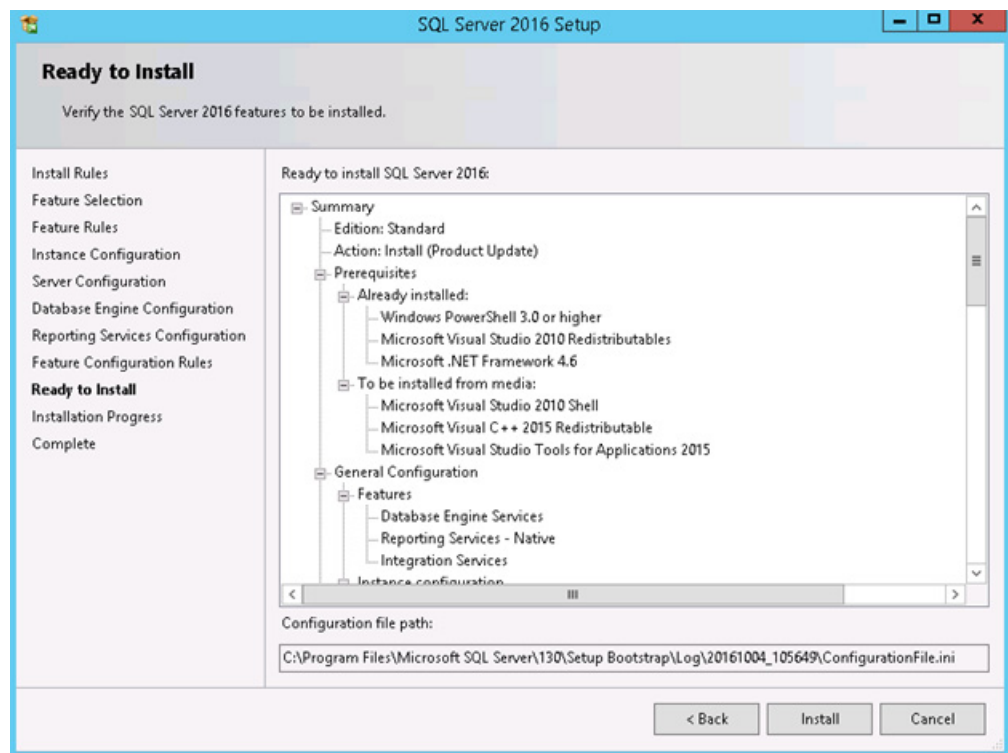

27. Verify the information, and then click **Install**.

The Complete dialog displays.

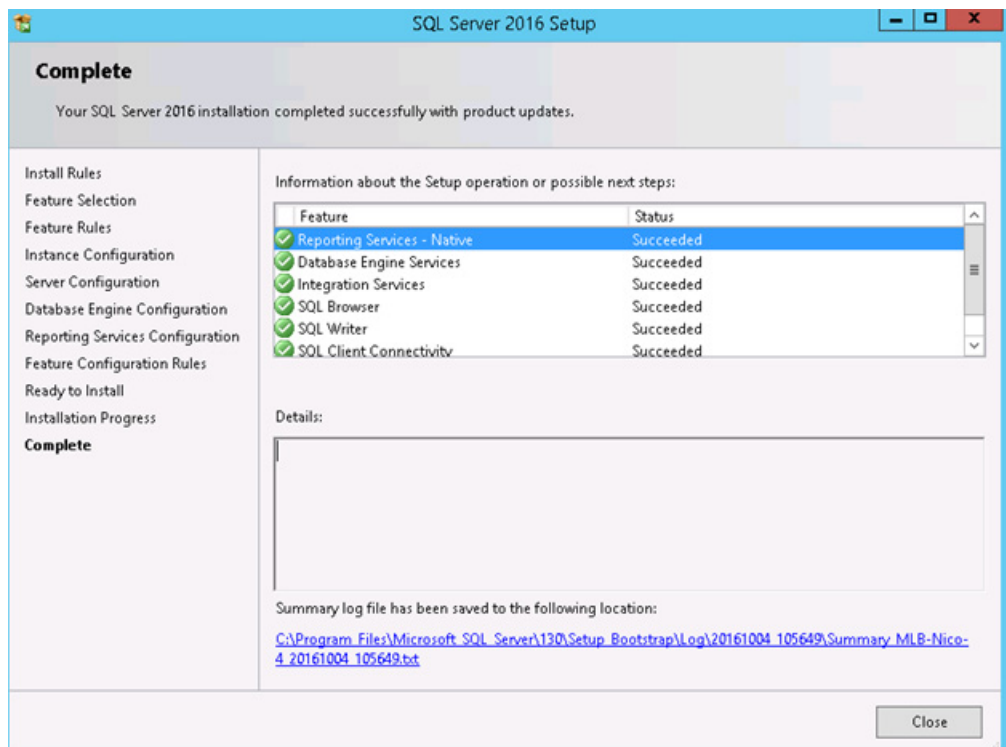

- 28. Click **Close**.
- 29. Rerun the **setup.exe** for SQL.

The SQL Server Installation Center dialog displays.

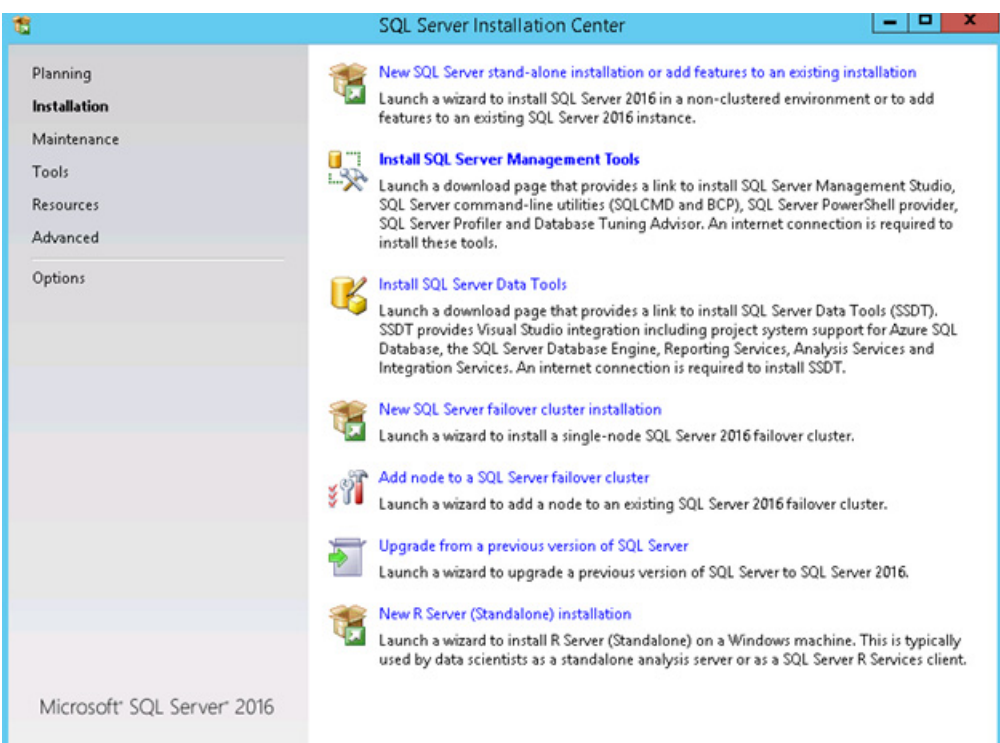

- 30. Click the **Install SQL Server Management Tools** option.
- 31. In the browser, click **Download SQL Server Management Studio (16.4.1)**.

A pop-up window displays.

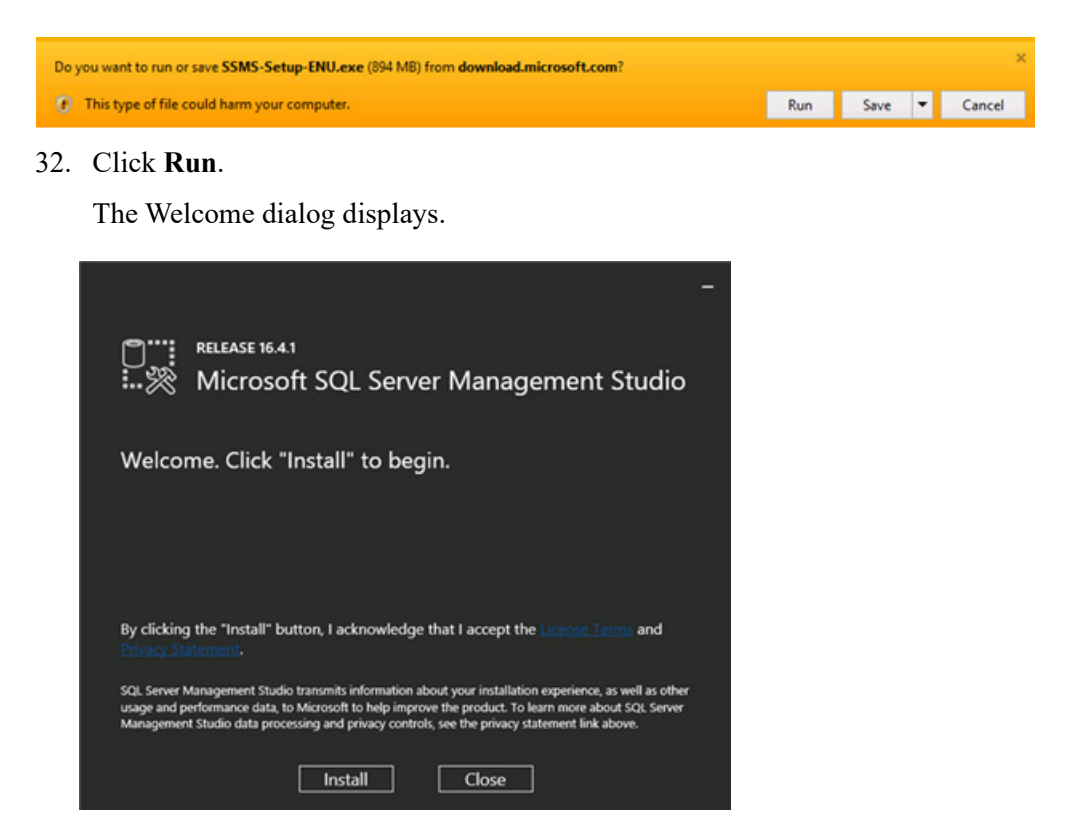

#### 33. Click **Install**.

The Setup Completed dialog displays.

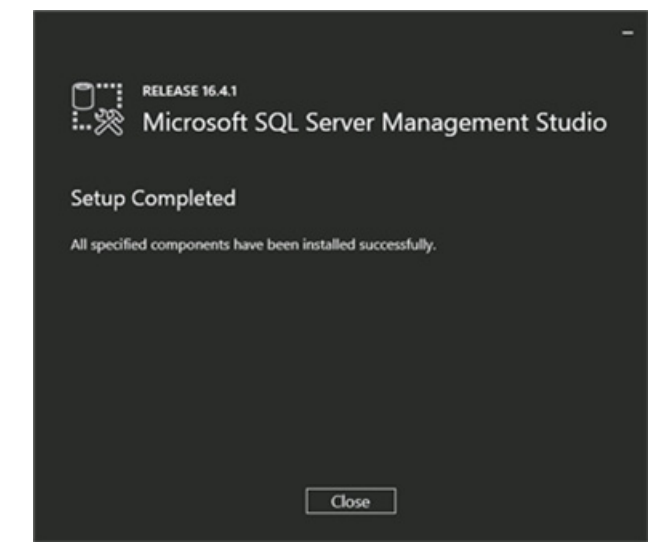

34. Click **Close**.

### <span id="page-25-0"></span>**Report Builder Install**

- 1. [Download ReportBuilder3.msi from:](https://www.microsoft.com/en-us/download/details.aspx?id=53613)  [h](https://www.microsoft.com/en-us/download/details.aspx?id=53613)ttps://www.microsoft.com/en-us/download/details.aspx?id=53613.
- 2. Double-click **ReportBuilder3.msi**.

The Open File - Security dialog displays.

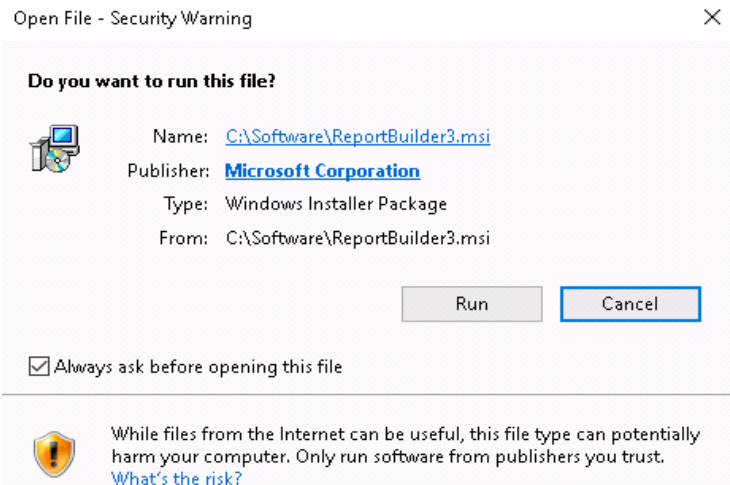

#### 3. Click **Run**.

The Microsoft SQL Server 2016 Report Builder dialog displays.

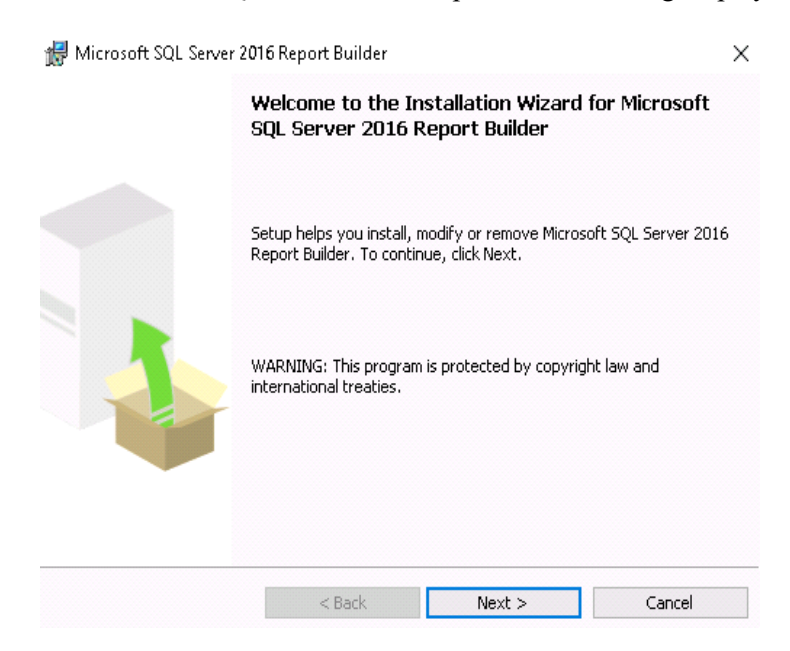

#### 4. Click **Next**.

The License Agreement dialog displays.

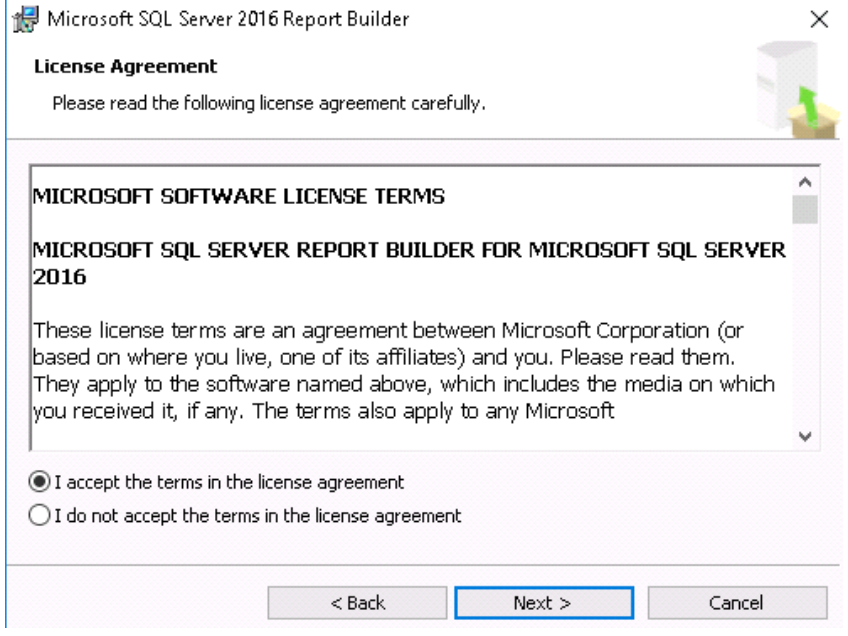

5. Select **Accept the terms in the license agreement**, and click **Next**.

The Feature Selection dialog displays.

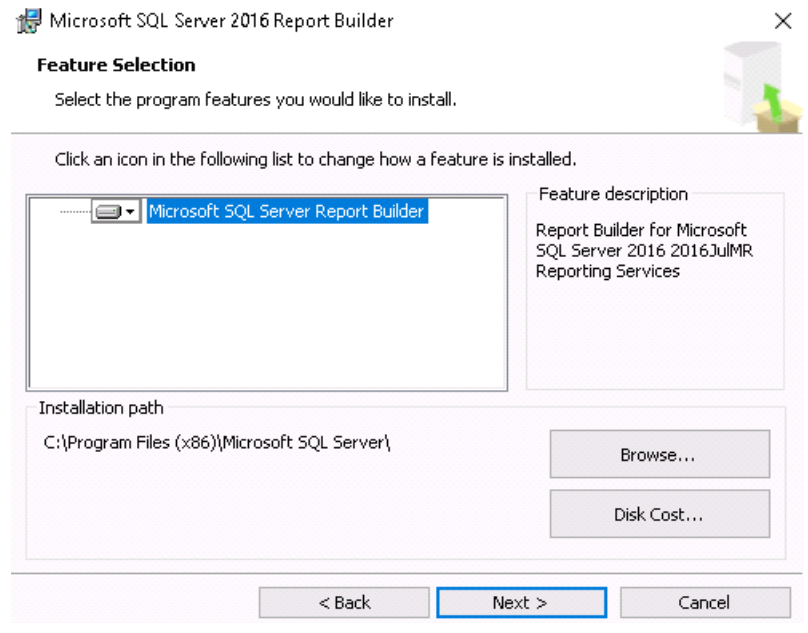

#### 6. Click **Next**.

The Default Target Server dialog displays.

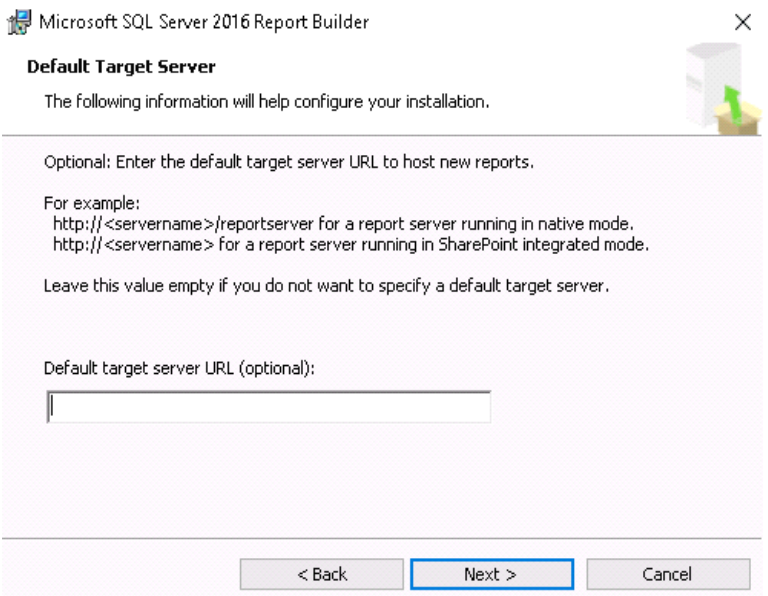

7. Leave the Default target server URL blank, and click **Next**. The Ready to Install the Program dialog displays.

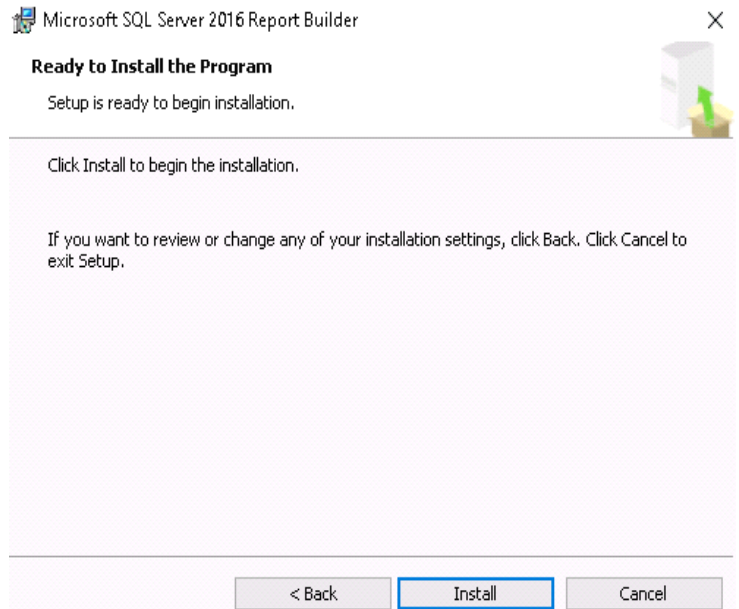

#### 8. Click **Install**.

The Installing Microsoft SQL Server 2016 Report Builder dialog displays.

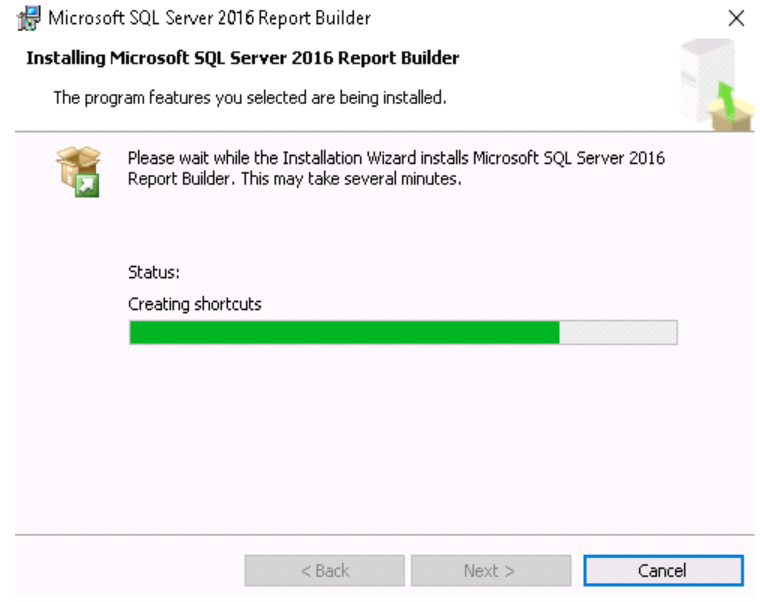

9. Wait for installation to complete.

The Completing the Microsoft SQL Server 2016 Report Builder installation dialog displays.

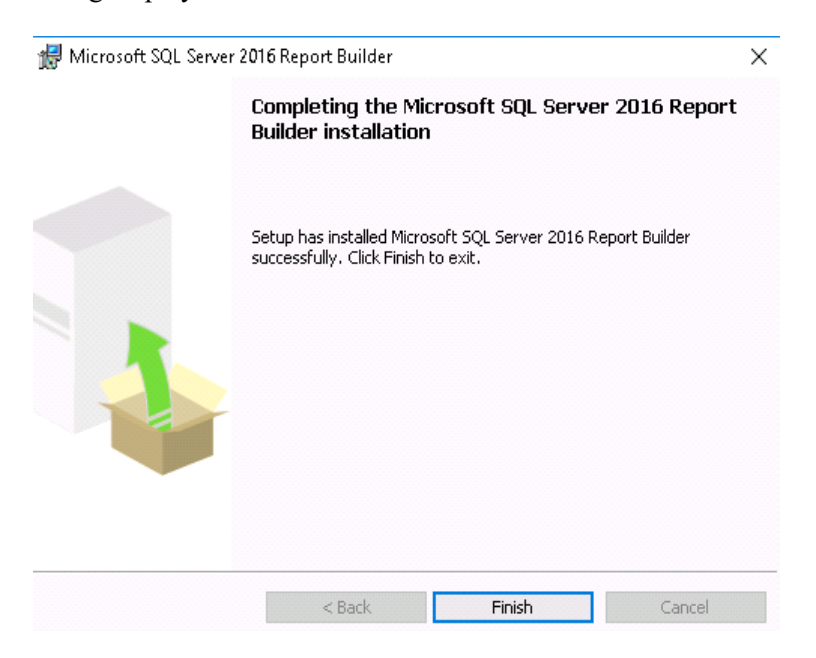

10. Click **Finish**.

### <span id="page-29-0"></span>**Set Max Degree of Parallelism to "1"**

To confirm the **Parallelism** setting for an instance of SQL Server, follow these steps:

- 1. Click **Start**, point to **Programs**, point to **Microsoft SQL Server 2016**, and then click **SQL Server Management Studio**.
- 2. Connect to the instance of SQL Server that you want.
- 3. Right-click the target server, and then click **Properties**.
- 4. Click **Advanced**. Note the **Max Degree of Parallelism** setting in the right pane.
- 5. If it is not set to **"1"**. Change the setting.

You can also view the **Parallelism** setting for an instance of SQL Server by executing the following Transact-SQL statement against the instance of SQL Server.

```
USE master 
EXEC sp_configure 'max degree of parallelism'
If the value is not set to 1 execute the following Transact-SQL statement against the instance of 
SQL Server:
USE master 
EXEC sp_configure 'max degree of parallelism', '1' 
reconfigure with override
```
### <span id="page-30-0"></span>**SQL Server Setup Disallow Adhoc Access**

- 1. From Server Objects, select, LinkedServers, and then Providers.
- 2. Right-click **ADsDSOObject**, and select **Properties**.
- 3. Select **Disallow adhoc access**, and click **OK**.

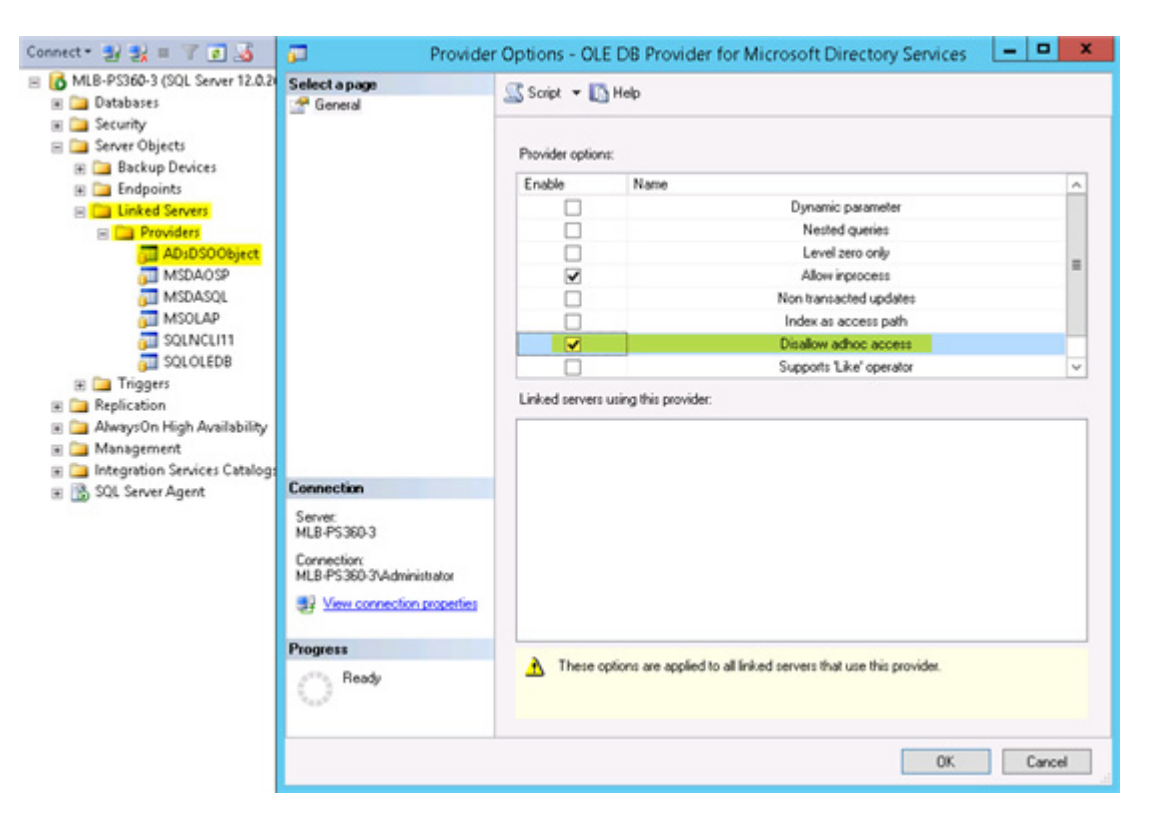

### <span id="page-31-0"></span>**Install the Latest Service Pack**

After installing Microsoft SQL Server 2016, install the latest Service Pack for your version of SQL.

# <span id="page-32-0"></span>**Manual Revision History**

**Note:** In this table the most recent changes are first by date.

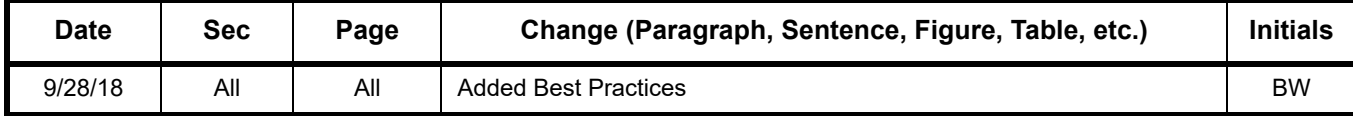